# EECS3311 (Sections M and Z) Starter Guide: EiffelStudio, Educational Github Account, and MATHMODELS library

## Chen-Wei Wang

### Winter 2019

## Contents

|   | Applying for an Educational Github Account | - |
|---|--------------------------------------------|---|
|   | Installing the MATHMODELS Library          | 2 |
| 3 | Installing and Launching EStudio           | 2 |
|   | 3.1 Windows                                |   |
|   | 3.2 Mac OS X                               | : |
| 1 | Last Resort: Virtual Box Image             | F |

- A general, non-educational Github account only allows public repositories.
- It is considered as plagiarism (academic dishonesty) if you ever store your lab/project work at a public place.
- It is absolutely critical that you apply the <u>Educational</u> account on Github (which allows private repositories).

## 1 Applying for an Educational Github Account

Follow this tutorial series (which will be expanded as the semester progresses):

https://www.youtube.com/playlist?list=PL5dxAmCmjv\_58KxTSd1CRbpinmSF8EPJx

## 2 Installing the MATHMODELS Library

See here: http://seldoc.eecs.yorku.ca/doku.php/eiffel/faq/mathmodels

# 3 Installing and Launching EStudio

## 3.1 Windows

1. Download the installation file by clicking the following link:

ftp://ftp.eiffel.com/pub/download/18.11/Eiffel\_18.11\_gpl\_102592-windows.msi

- 2. Once downloaded, run the installation file Eiffel\_18.11\_gpl\_102592-windows.msi and follow the steps to complete the installation.
- 3. You can now launch EiffelStudio from the **Start** menu or from the EiffelStudio shortcut on your desktop.

### 3.2 Mac OS X

**Prerequisites** (Make sure that your computer is already installed with the following two items before proceeding to Step 1)

- Install Xcode from the App Store: https://developer.apple.com/xcode/downloads
  After installing Xcode, make sure to install the command line tools: go to the Xcode preferences
  and under Downloads install the Command Line Tools components.
- Install X11: http://xquartz.macosforge.org/landing
- 1. Install Mac Ports: Download and install mac ports from: https://www.macports.org/install.php

After installing mac ports, run the following:

```
sudo port selfupdate
```

Then run the following:

```
sudo port upgrade outdated
```

2. Install EStudio via Mac Ports: Open a new terminal, type:

```
sudo port install eiffelstudio
```

This will take some time (more than 15 minutes) to install Eiffel Studio.

3. Did Mac Ports Install the Latest Version?

When mac ports complete installing Eiffel Studio, type the following in terminal:

```
port info eiffelstudio
```

You will see an output to the terminal like this:

```
eiffelstudio @17.01.9.9700 (lang)
```

Description: EiffelStudio is a development environment for the Eiffel

programming language developed by Eiffel Software. EiffelStudio includes a combination of tools integrated under a single user interface: compiler, interpreter, debugger, browser, metrics tool, profiler, diagram tool. The user interface rests on a number of specific UI paradigms, in particular pick-and-drop for effective

browsing.

Homepage: http://www.eiffel.com

Build Dependencies: bzip2, pkgconfig Library Dependencies: gtk2, xorg-libXtst

Platforms: darwin License: GPL-2

Maintainers: Email: jann@macports.org

Compare if the version that mac ports (e.g., 17.01 in the case of the above example output) installed is the latest version (i.e., 18.11) of the current semester:

• Yes: If mac ports did install the latest version, we then need to set three environment variables by copying (command + C) the following three lines:

```
export ISE_EIFFEL=/Applications/MacPorts/Eiffel_18.11
export ISE_PLATFORM=macosx-x86-64
export PATH=$PATH:$ISE_EIFFEL/studio/spec/$ISE_PLATFORM/bin
```

- No: If mac ports did not install the latest version, then:
  - Download the compressed package by clicking the following link:
     ftp://ftp.eiffel.com/pub/download/18.11/Eiffel\_18.11\_gpl\_102592-macosx-x86-64.tar.bz2
  - Unzipping the Compressed Package: After downloading the compressed package, say to your Desktop, you should manually extract its contents to your hard drive.

For example, open up a **terminal**, then you can extract it into /usr/local using the following commands:

```
cd /usr/local
tar xvfj ~/Desktop/Eiffel_18.11_gpl_102592-macosx-x86-64.tar.bz2
```

In case the command tar does not work, you can simply try double-click on the compressed package file and it should be uncompressed to a directory. This will install EiffelStudio files into the directory /usr/local/Eiffel\_18.11.

- We then need to set three environment variables:

Copy (command + C) the following three lines:

```
export ISE_EIFFEL=/usr/local/Eiffel_18.11
export ISE_PLATFORM=macosx-x86-64
export PATH=$PATH:$ISE_EIFFEL/studio/spec/$ISE_PLATFORM/bin
```

4. On the terminal, type the following:

```
cd
nano .bash_profile
```

- 5. Then paste (command + P) the above three lines, then save the file by typing control + x, then type Y, then hit enter.
- 6. Then, type the following command to let the above three export statements be in effect:

```
source .bash_profile
```

7. Now you should be able to launch the EiffelStudio IDE by typing the following command on the terminal:

```
estudio &
```

#### 8. Optional: Improving the Look and Feel of EStudio

On a new terminal, type the following:

```
sudo port install gtk2
```

9. Then type the following:

```
sudo port install gtk-chtheme
```

10. Finally, type the following:

```
gtk-chtheme
```

which should launch a window like this:

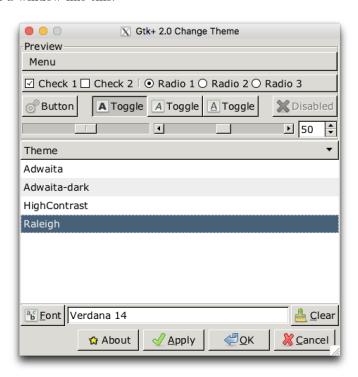

Then you can play with different font style (e.g., face, size, etc.) until you are satisfied.

## 4 Last Resort: Virtual Box Image

In case you cannot manage to install EStudio on your machine, follow the instructions here to download and install a virtual machine image (using Virtual Box), where we already have the latest version of EStudio installed for you:

https://wiki.eecs.yorku.ca/project/sel-students/p:tutorials:vm:start:start Use your EECS account to log in.